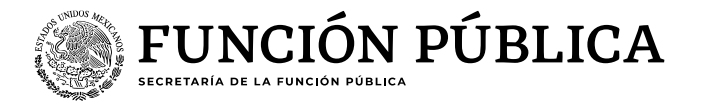

## **Guía para autorización y/o cancelación del rol "Operador Clima Organizacional ECCO"**

# **Persona interesada**

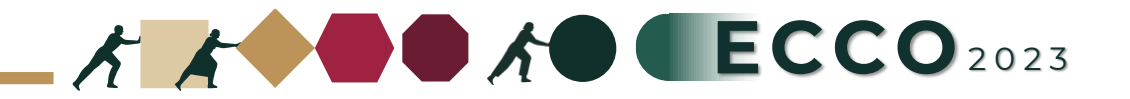

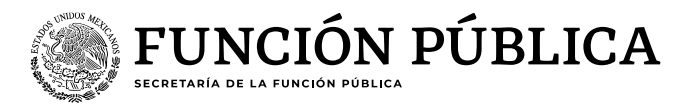

El motivo de la presente guía es apoyar a las personas servidoras publicas para solicitar el rol de **"Operador ECCO"** en el sistema RHNET

## **Persona interesada**

## **Persona interesada**

- 1. Ingresar a RHnet
- 2. Solicitud de roles
- 3. Solicitud de alta
- 4. Seleccionar el rol operador clima organizacional ECCO, activar la casilla
- 5. Enviar solicitud y cerrar

## **Autorización "TUAF o Equivalente"**

- 1. Ingresar a RHnet
- 2. Solicitud de roles
- 3. Solicitudes pendientes
- 4. Activar la opción aceptar o cancelar
- 5. Guardar

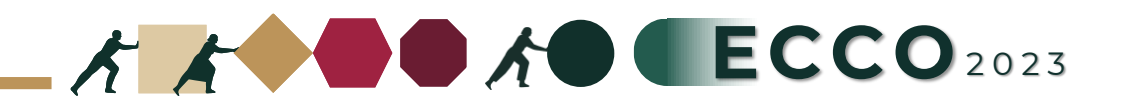

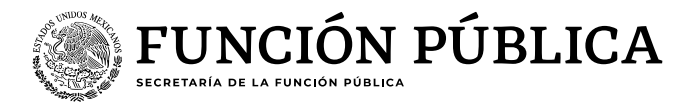

#### **Actividades Persona interesada**

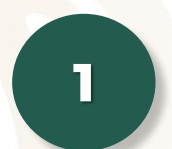

Ingresar a la página del sistema RHnet, con usuario y contraseña

#### **[http://rhnet.gob.mx](http://rhnet.gob.mx/)**

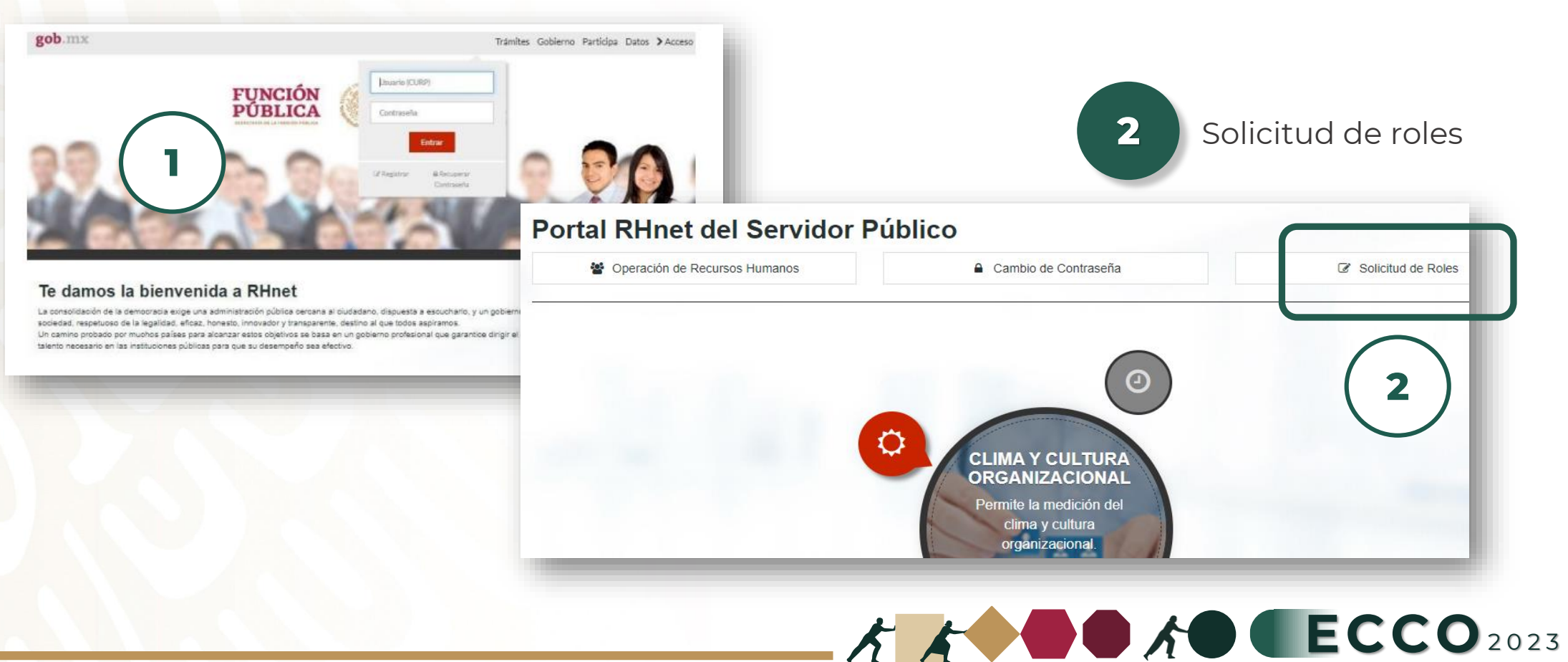

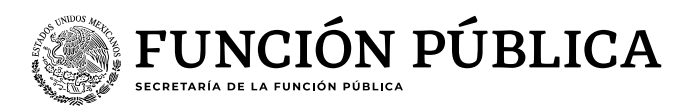

## **Actividades Persona interesada**

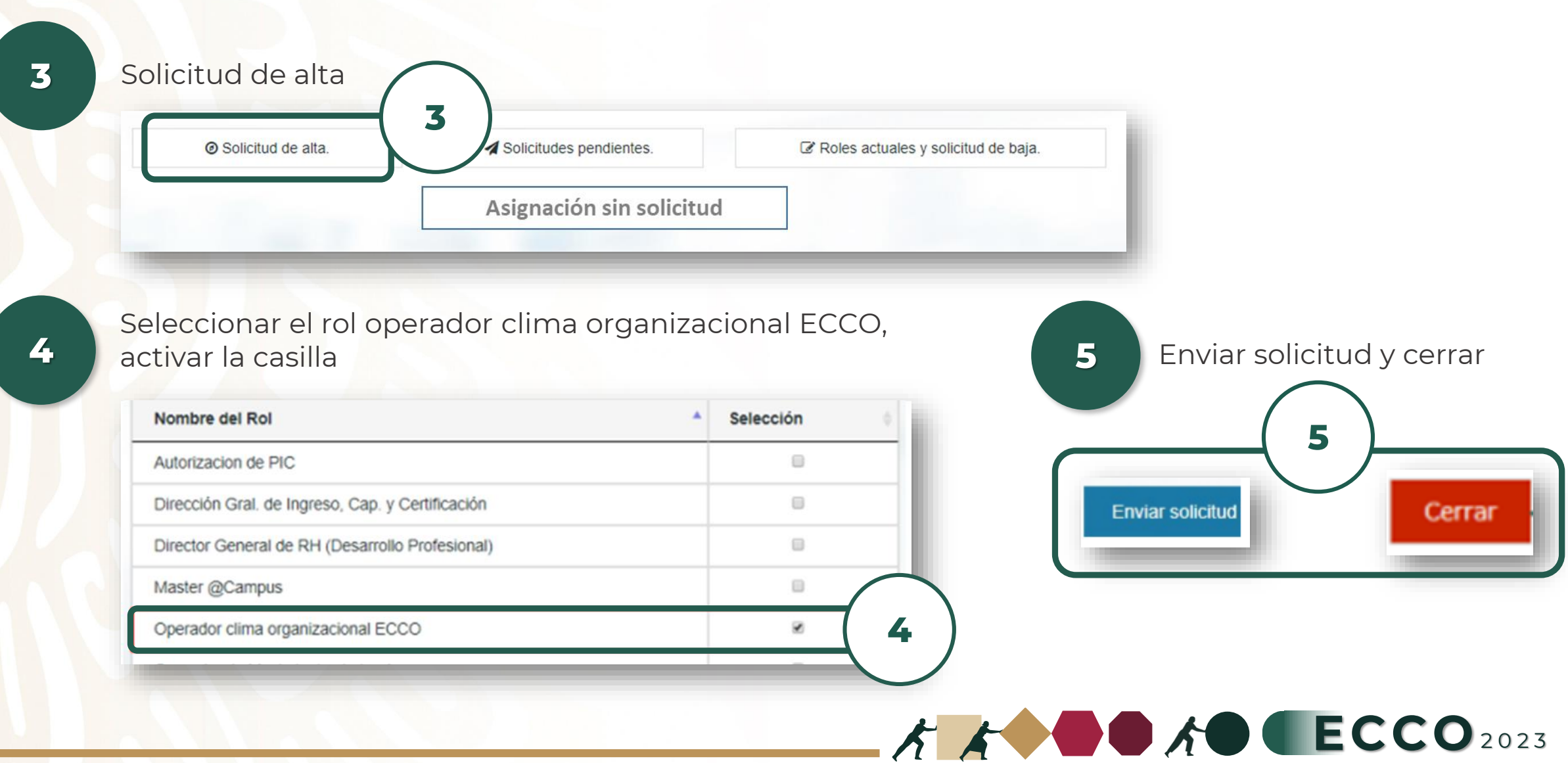

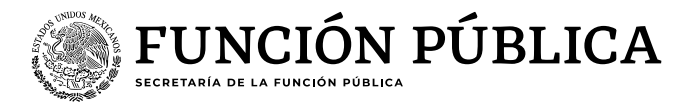

#### **Actividades TUAF**

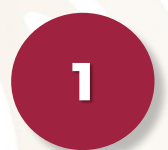

Ingresar a la página del sistema RHnet, con usuario y contraseña

#### **[http://rhnet.gob.mx](http://rhnet.gob.mx/)**

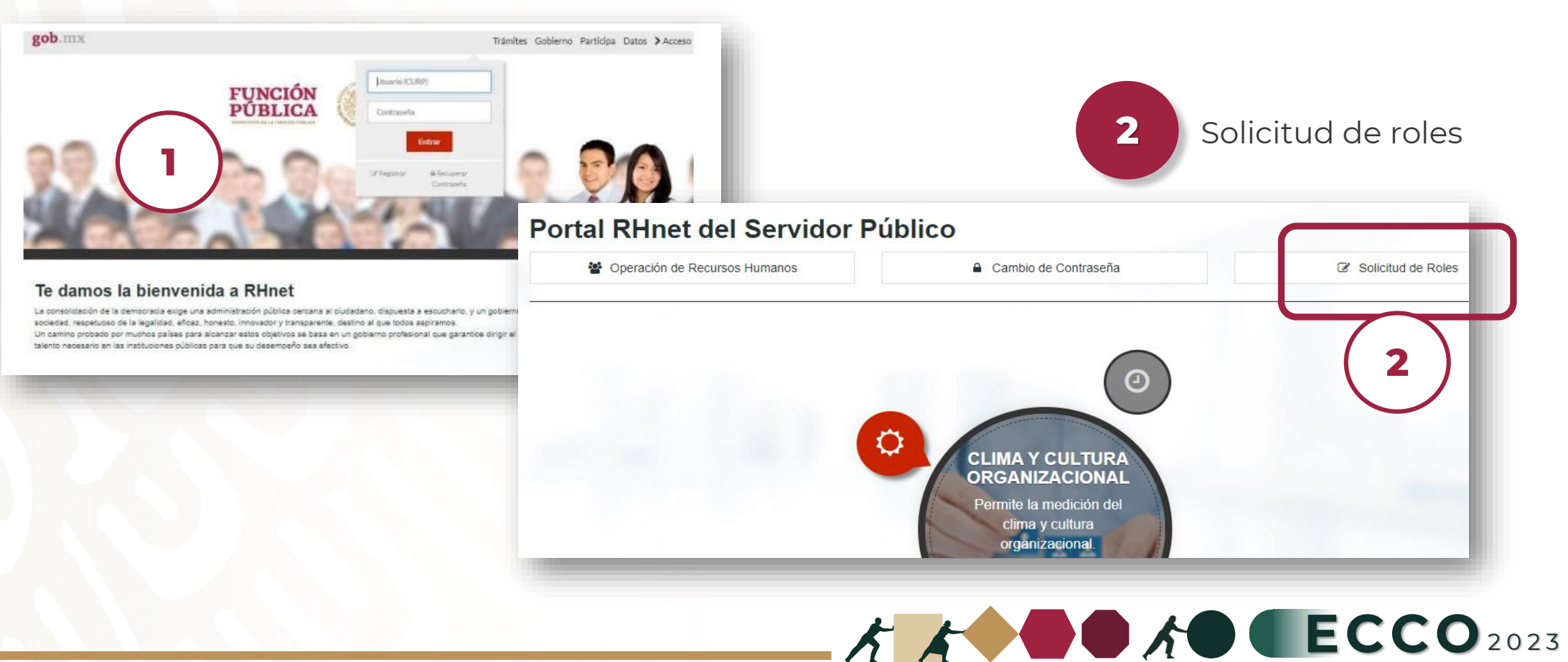

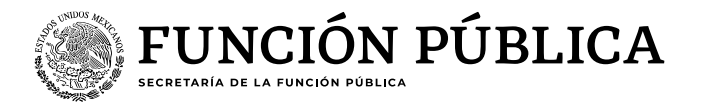

**4**

Cancelar

 $\circ$ 

**F** Limpiar Todo

Aceptar

 $\circ$ 

Anterior

#### **Actividades TUAF**

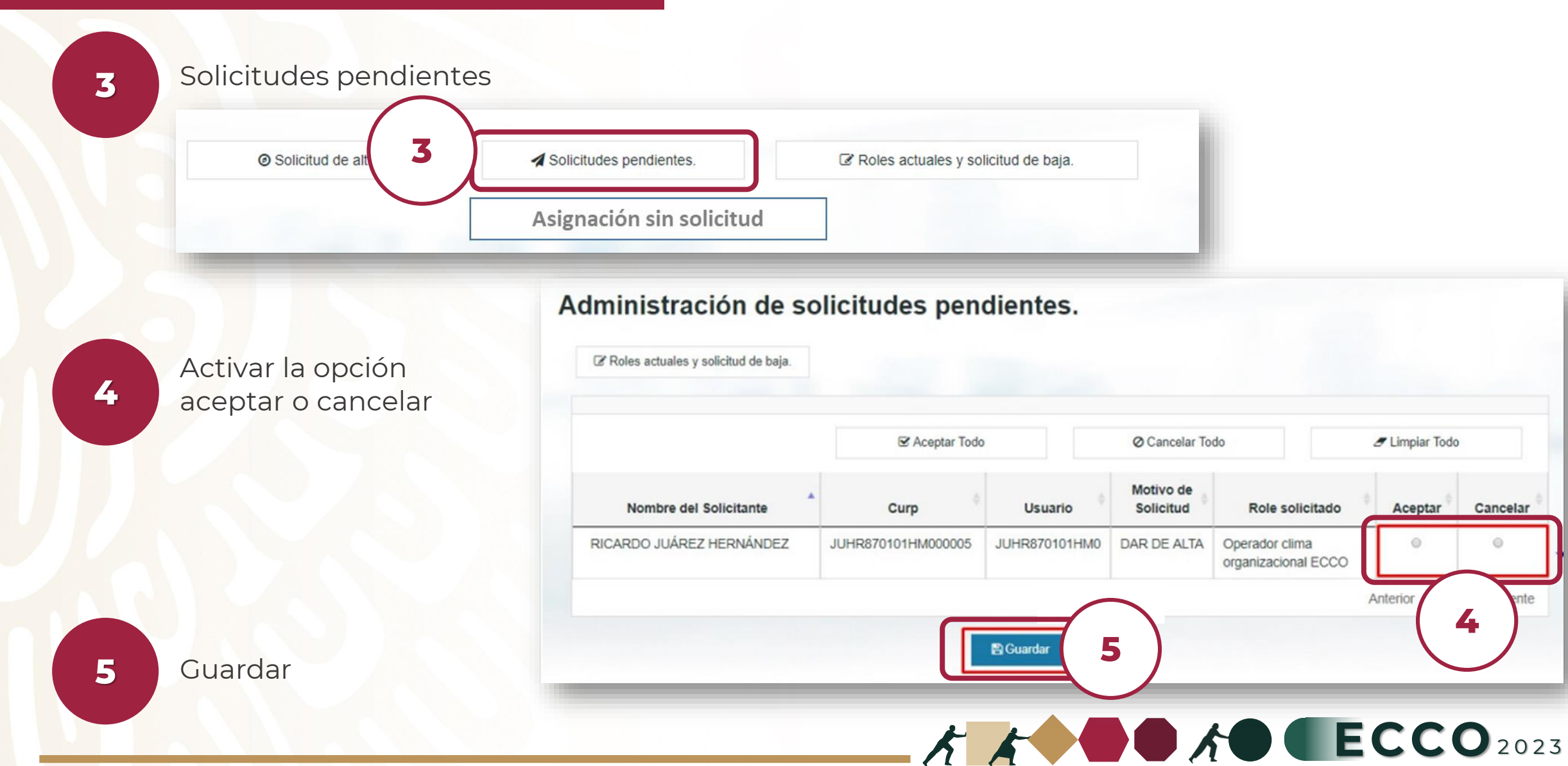

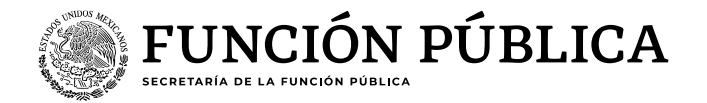

**Procedimiento alterno Persona interesada**

En caso de que exista alguna complicación en el procedimiento, se puede realizar el procedimiento alterno:

**1** Solicitar al correo electrónico [ecco@funcionpublica.gob.mx](mailto:ecco@funcionpublica.gob.mx) el formato "Registro de operadores ECCO" **3**

**2** Requisitar el formato e imprimir, se debe firmar en su totalidad

Enviar mediante correo electrónico a [ecco@funcionpublica.gob.mx](mailto:ecco@funcionpublica.gob.mx) en formato PDF

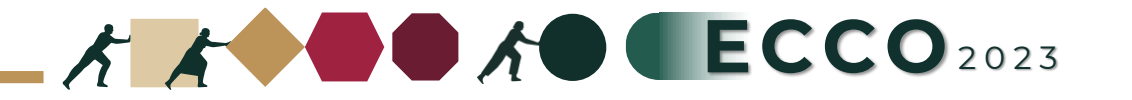